## **Moving Onyx-Database Server 3.2**

In case the OnyxCeph™ database is to be transferred to new hardware, please proceed as follows:

1. Request download link for the latest release OnyxCeph<sup>3™</sup> 3.2 [here.](http://www.onyxwiki.net/doku.php?id=en:requesttrial)

2. [Update](http://www.onyxwiki.net/doku.php?id=en:serverupdates) the current release on the old server if not done already.

3. Stop database server program [OnyxDBServer.exe](http://www.onyxwiki.net/doku.php?id=en:program_onyxdbserver) on the old Server using program [Onyx3Config](http://www.onyxwiki.net/doku.php?id=en:program_onyx3config) from desktop or program group Onyx3Server.

4. Perform a [new installation](http://www.onyxwiki.net/doku.php?id=en:setup_instructions) from the setup download on the new server. Install the database server and optionally also a client.

5. Stop database server program [OnyxDBServer.exe](http://www.onyxwiki.net/doku.php?id=en:program_onyxdbserver) on the new Server using program [Onyx3Config](http://www.onyxwiki.net/doku.php?id=en:program_onyx3config) from desktop or program group Onyx3Server.

6. Copy folders below from the old Server to the corresponding place on the new server. Either rename the identical subfolders on the new server before or replace these folders by overwriting:

> ..\Onyx3Server\OnyxDB ..\Onyx3Server\Pictures

The installation folder ..\ is displayed in Onyx3Config panel [Status Information].

7. Re-start database server program [OnyxDBServer.exe](http://www.onyxwiki.net/doku.php?id=en:program_onyxdbserver) on the new Server using program [Onyx3Config](http://www.onyxwiki.net/doku.php?id=en:program_onyx3config) from desktop or program group Onyx3Server as a program (right button).

Note: The program window OnyxDBSevrer minimizes to the system tray in the taskbar after startup and must be maximized again from there to continue with step 8.

8. Re-index the image database in the main window of the database server program [OnyxDBServer.exe](http://www.onyxwiki.net/doku.php?id=en:program_onyxdbserver) on tab |Settings| subtab |Directories| by button [Re-index Image Database]. Upon completion, stop and re-start the Onyx database thereafter using program [Onyx3Config](http://www.onyxwiki.net/doku.php?id=en:program_onyx3config) as a service (left button).

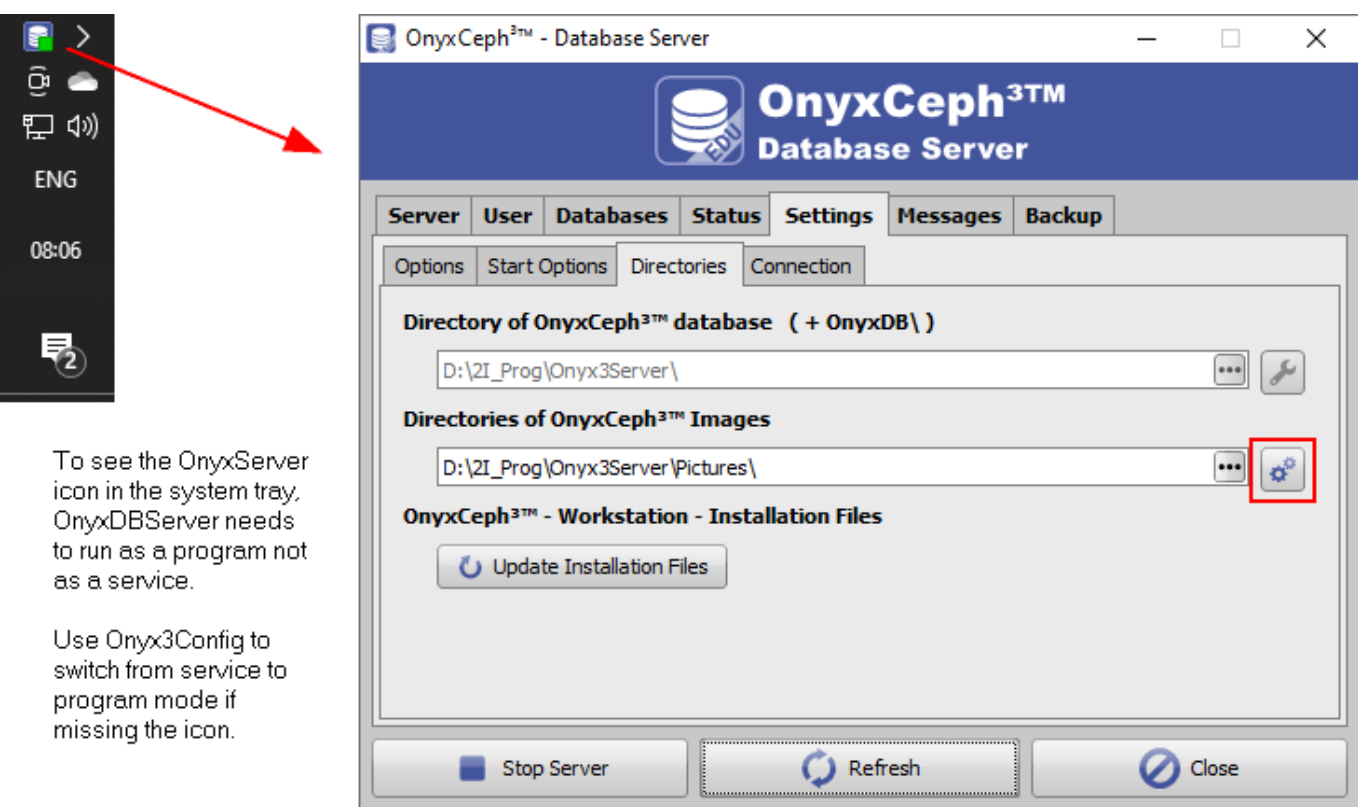

9. To re-register OnyxCeph<sup>3™</sup>, open [OnyxCeph 3|OnyxRegister](http://www.onyxwiki.net/doku.php?id=en:program_onyxregister) (not OnyxCeph!) directly on any client from local program group folder OnyxCeph 3.

In step 2, generate a [new Installation Code](http://www.onyxwiki.net/doku.php?id=en:faq10023) and request a new authorization free of charge by button [Email].

10. Re-launch OnyxCeph<sup>3™</sup> on each network client with admin permissions and re-connect to the new server via TCP/IP and set this connection as standard (requires to launch OnyxCeph as administrator).

From: <http://www.onyxwiki.net/>- **[OnyxCeph³™ Wiki]**

Permanent link: **<http://www.onyxwiki.net/doku.php?id=en:moveserver&rev=1711020369>**

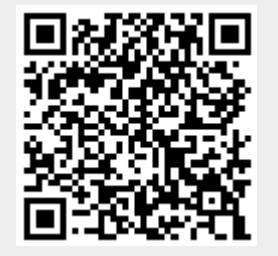

Last update: **2024/03/21 12:26**